# **Benefits**

- 1. No check writing or ATM stops.
- 2. Safe, secure, and confidential.
- 3. Schedule recurring (weekly) or one-time (2<sup>nd</sup> Collection) donations.
- 4. Change a gift, amount or account anytime.
- 5. You are notified of any upcoming withdrawal.
- 6. No cost to you.

#### **Create an Account**

- 1. Go to the St. Anthony web page at: http://www.stanthonyschurch.org
- 2. Select: "Online Giving".
- 3. Create: an account with a user name and password.
- 4. Initial setup  $-$  Fill in the following:
	- a. My Personal Information
	- b. My Payment Methods

**Note:** You can list multiple checking or savings accounts. For example, you may want an offering for Youth to be deducted from a separate account.

### **Setup Weekly (recurring) Offering**

- 1. Login to your online account.
- 2. Select: "Give a New Gift".
- 3. Scroll down the alphabetical list to "General Fund".
- 4. Under "Select Gift Type", select the "Recurring" option.
- 5. Enter an amount for your weekly offering.
- 6. Select a start date i.e. the next Sunday.
- 7. Select a withdrawal account.
- 8. Scroll down to the bottom and select "Next".
- 9. Check to see if the information is correct and select "Submit".
- 10. You have an option to print a receipt. You will automatically receive an email notification.
- 11. Select "Finish" to return to the Home Page.
- 12. You can select "Sign out" or under "Manage My Account", select "Give a New Gift" if you want to continue with setting up a one-time  $(2<sup>nd</sup>$ collection) offering.

## **Setup One-Time (2nd Collection) Offering**

- 1. Login to your online account or continue from previous offering setups.
- 2. Select: "Give a New Gift".
- 3. Scroll down the alphabetical list to the gift (i.e. Maintenance).
- 4. Under "Select Gift Type", select the "One Time" option.
- 5. Enter an amount (without the decimal).
- 6. Select a date (i.e. next Sunday).
- 7. Select a withdrawal account you created.
- 8. Scroll down to the bottom and select "Next".
- 9. Check to see if information is correct and select "Submit".
- 10. You have an option to print a receipt. You will automatically receive an email notification.
- 11. Select "Finish" to return to the Home Page.
- 12. You can select "Sign out" or under "Manage My Account", select "Give a New Gift" to add another gift.

**Note:** Lamb House and Helping Hands are under Charity - Social Concerns.

**Note:** Move your cursor over the blue "i" at the far left of each gift listed to see information about that gift.

#### **Review Your Scheduled Active Giving**

- 1. Login to your online account.
- 2. Select: "My Active Online Giving".

This shows your scheduled active giving i.e. the weekly and/or one-time offering(s) that will be deducted from your account at future dates.

3. Select: the pencil on the right to edit any gift listed.

You can change:

The amount. The account. The payment date.

or 

Cancel the gift.

4. Select: "Submit" or "Cancel" to make no changes or "X" to close the window without doing anything.

#### **View Giving History**

1. Select the button on the far right (to the right of the pencil).

### **Email Notifications**

You will receive the following:

- 1. Confirmation of each virtual check order after you select "Submit" from each recurring or one-time offering during your setup.
- 2. A reminder of any upcoming gifts you have scheduled (usually a day or two before the funds will be deducted from your account).
- 3. Confirmation on the day of the scheduled transaction that the scheduled amount was submitted to your financial institution to be deducted from your account.

#### **Need Help?**

Under "About Online Giving":

- 1. Online Giving Users Guide.
- 2. Online Giving FAQs

Under "Give a New Gift":

1. Select: "Watch Help Video" near the top of the "Select Gift Type" column or on main Home page.

You can contact:

Parish office at: 573-346-2716 Sam Beckman at: 816-547-9176 Bev Luetkemeyer at: 573-317-9006

# **St. Anthony**

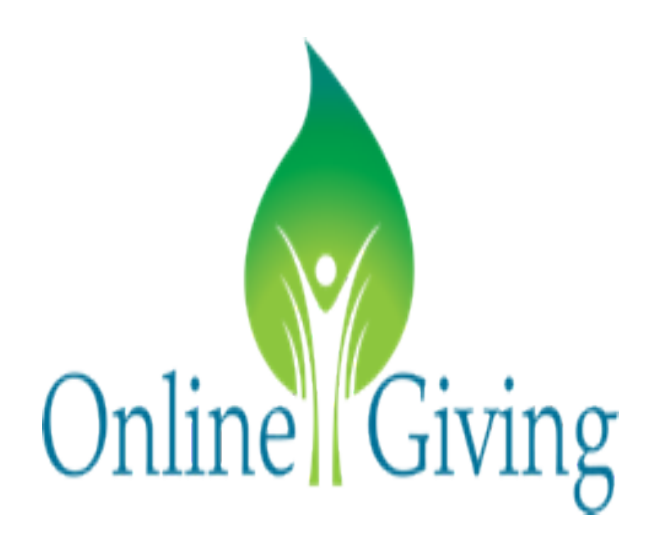